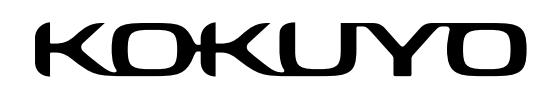

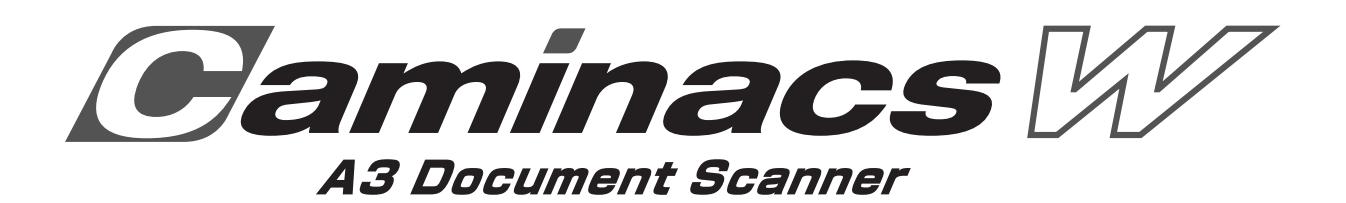

A3ドキュメントスキャナ | NS-CA2、NS-CA2-1

**<Caminacs W> インストールマニュアル**

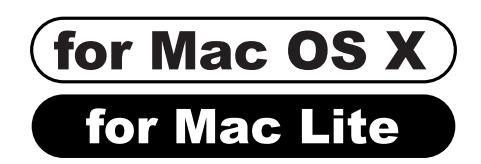

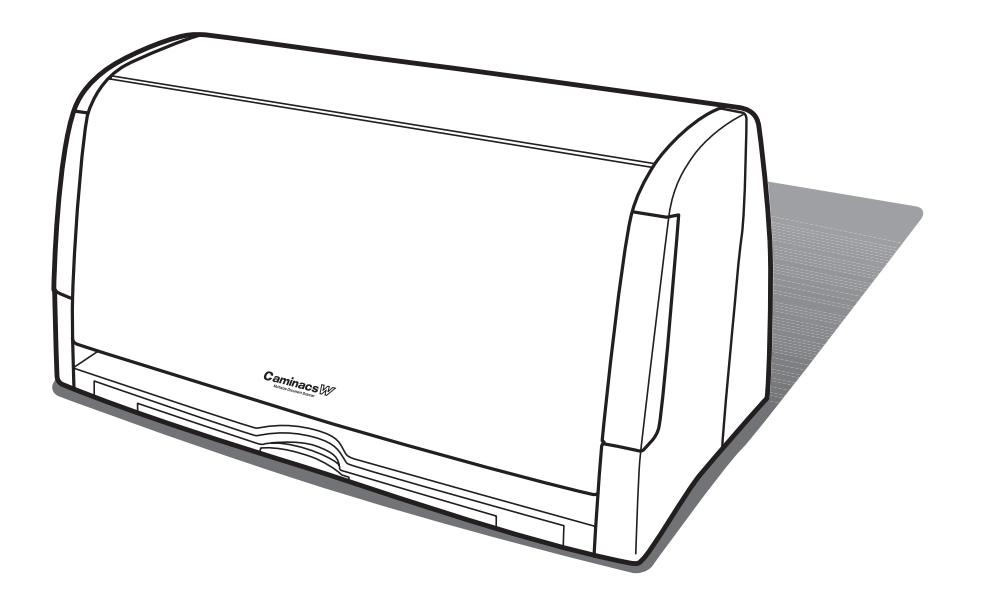

# **ソフトウェアのインストール**

スキャナをMacと接続するためのスキャンソフトウェア (Caminacs W Assistant for Mac Lite) を Mac に インストールします。

#### **ご注意**

- ●ソフトウェアのインストールの前にスキャナ本体とMacを接続す ると、スキャナがUSBデバイスとして認識されません。接続してい る場合は、USBケーブルを抜き、ソフトウェアをインストールして から接続してください。
- ●インストールを始める前に起動しているすべてのアプリケーショ ンソフトウェアを終了してください。
- ●スキャンソフトウェアは、必ずインストールしてください。
- ●必ず管理者権限でMacを起動してインストールしてください。
- B版での設定はLite版インストール時に上書きインストールされ ます。

# **スキャンソフトウェア(Caminacs W Assistant for Mac Lite)のインストール**

#### **1** コクヨS&Tのホームページよりダウンした「CWA for Mac Lite.dmg」をダブルクリックします。

「CWA for Mac Lite 1.\*.\*」画面が表示されます。 画面が表示されない場合は、デスクトップにある「Caminacs W」 アイコンをダブルクリックしてください。

#### **2**「CWA for Mac Lite 1.\*.\*」アイコンをダブルクリッ クします。

「CWA for Mac Lite 1.\*.\* のインストール」ウィンドウが 起動します。

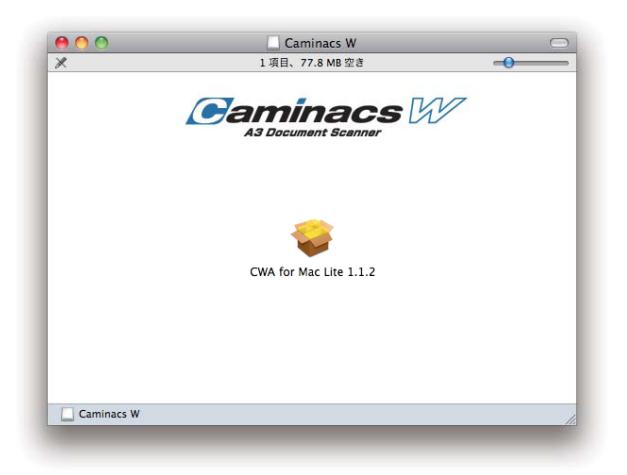

#### **3**[続ける]をクリックします。

使用許諾契約の画面が表示されます。

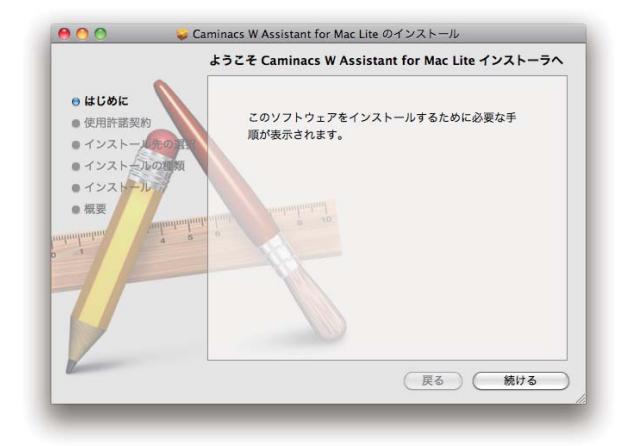

#### **4**[続ける]をクリックします。

使用許諾契約に同意するかどうかを確認する画面が表示され ます。

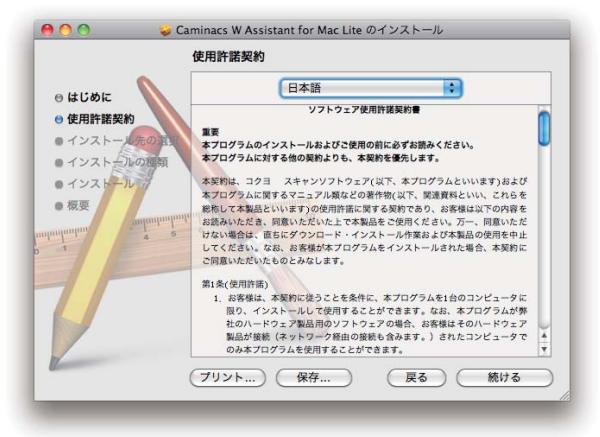

#### このソフトウェアのインストールを続けるには、ソフトウェア使用許諾契 約の条件に同意する必要があります。

インストールを続けるには、"同意する"をクリックしてください。インス<br>トールをキャンセルしてインストーラを終了する場合は、"同意しない"をク<br>リックしてください。

(使用許諾契約を読む)

(同意しない) (同意する)

## **6**[インストール]をクリックします。

**5**[同意する]をクリックします。 インストール画面が表示されます。

パスワード入力画面が表示されます。

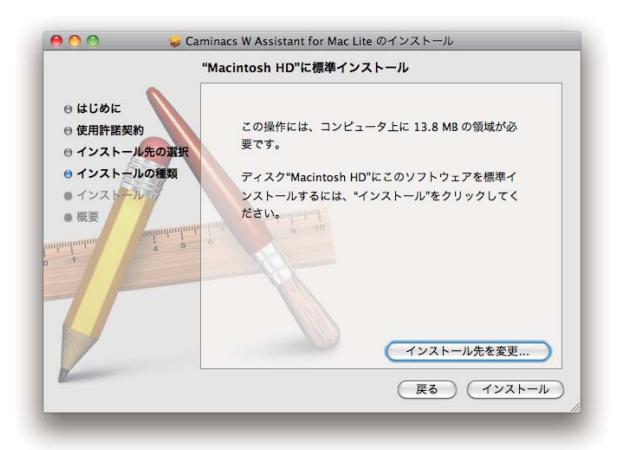

#### **7** ログインパスワードを入力し、[OK]をクリックし ます。

インストールの注意(ログアウトの必要性の説明)画面が表 示されます。

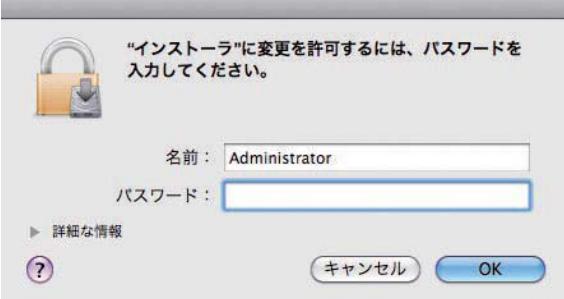

#### **8** ログアウトしても良いことを確認し、[インストー ルを続ける]をクリックします。 起動中の他のアプリケーションも終了されます。終了しても 良いか確認してから操作を続けてください。 インストールが開始されます。

このソフトウェアをインストールするには、すべて のアプリケーションを終了する必要があります。ま た、インストールの完了時にシステムから自動的に た、<br>ログアウトします。ソフトウェアを今すぐインス<br>トールしてもよろしいですか?

(キャンセル) インストールを続ける

### **9** インストールの完了画面が表示されたら、[ログア ウト]をクリックします。

再ログイン後、「Caminacs W Assistant for Mac Lite」 が使用可能になります。

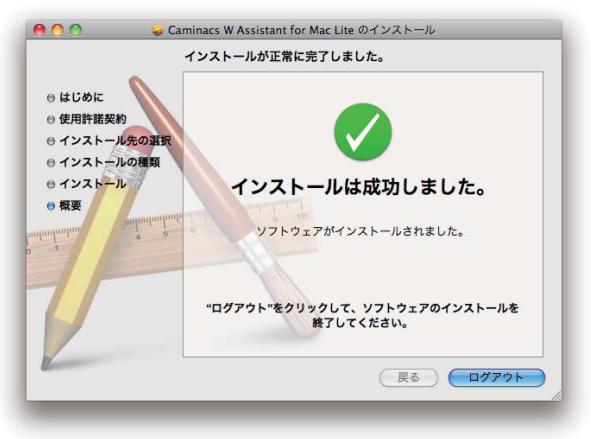

スキャンソフトウェア(Caminacs W Assistant for Mac Lite)がインストールされると、Dock に「Caminacs W Assistant | アイコン (カバーが閉じた状態) が表示されます。 スキャナ接続後に使用可能になります。

以上でインストールは完了です。

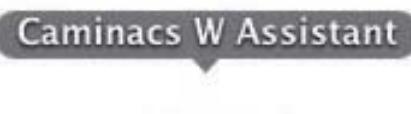

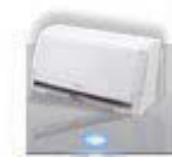

# **ソフトウェアのアンインストール**

スキャンソフトウェアが不要な場合は、以下の手順でアンインストールを行ってください。

#### **ご注意**

使用中のアプリケーションソフトウェアを終了してからアンインストールを実行してください。アンインストール後、Macを再起動してください。

- **1** Macを起動します。
- **2** スキャナ本体がMacに接続されていない事を確認します。

#### **ご注意**

必ず、スキャナ本体がMacに接続されていない事を確認し、作業してください。

- **3** Caminacs W Assistantが動作している場合は、終了します。 「Caminacs W Assistant」メニューから「終了」を選択します。
- **4** Dockに「Caminacs W Assistant」のアイコンが表示されている場合は、アイコンをゴミ箱に入れます。
- **5** アップルメニューから「システム環境設定」を選択します。 「システム環境設定」画面が表示されます。
- **6** 「システム環境設定」画面で「アカウント」を選択します。 「アカウント」画面が表示されます。
- **7** 「アカウント」画面の「マイアカウント」から、ログインしているユーザーを選択します。
- **8** 「アカウント」画面で「ログイン項目」タブを選択します。 「ログイン項目」画面が表示され、ログイン時に自動的に開くアプリケーションが表示されます。
- **9** 「ログイン項目」リストに「Caminacs W Assistant」が登録されている場合は、削除します。 リストから「Caminacs W Assistant」を選択し、「-1 (削除) ボタンをクリックします。 「Caminacs W Assistant」がリストから削除されます。
- **10**「アカウント」画面を閉じます。
- **11** マルチユーザーで使用している場合は、ログインし直し、すべてのユーザーで、手順2~10の 操作を繰り返します。
- **12** Macの管理者権限を持つユーザーでログインして、「アプリケーション」フォルダの 「Caminacs W」フォルダをゴミ箱に入れます。 「アプリケーション」フォルダは、Finder または HD から選択して開けます。
- 
- **13**「ライブラリ」から「Image Capture」→「Devices」に移動し、「KOKUYO Scanner」をゴミ箱に入れます。 「ライブラリ」は、HD から選択して開けます。
- **14**「ユーザー」の「ライブラリ」から「Preferences」に移動し、以下のファイルをゴミ箱に入れます。 ・jp.co.KOKUYOst.CaminacsWAssistant.plist ・jp.co.KOKUYOst.scanner.ica.plist 「ユーザー」の「ライブラリ」は、HDの「ユーザー」からユーザー名を選択し、ユーザー用の「ライブラリ」を開けます。 削除するとスキャナの設定が削除されます。

#### **15** ゴミ箱を空にします。

以上で終了です。

## お問い合わせ

この商品に関するお問い合わせは、下記のお問い合わせ窓口までお願いいたします。

 $\bigcirc$  A3 ドキュメントスキャナ < Caminacs W >

コクヨお客様相談室 TEL:フリーダイヤル 0120-201594 FAX:フリーダイヤル 0120-060660 営業時間:平日(土・日・祝日・年末年始を除く)  $9:00 \sim 18:00$ メールでのお問い合わせは、ホームページ www.kokuyo.co.jp/faq/ より

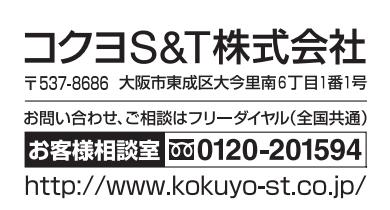